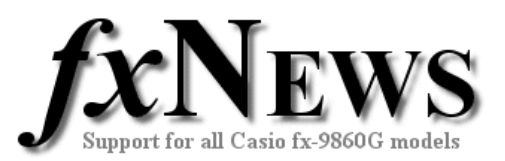

# **How to load fxNews from CD into your fx-9860G**

If you have not yet installed or used the FA-124 software, you should read the article Using The FA-124 Software - Basics before proceeding.

In the example below, we'll show how to load the software in the 'image' file called **fxNews 2007 Vol4.g1s** which is in the 'files' folder on the August 2007 CD.

Loading the software into the fx-9860G requires three basic steps

- copying the software from the CD to the default CASIO folder on your computer;
- loading the software into the FA-124; and
- transferring the software to the fx-9860G.

#### **A. Copy the fxNews 2007 Vol4 image from CD to FA-124 folder**

- 1. Insert the fxNews CD.
- 2. Use Windows Explorer to view the files on the CD.
- 3. In the 'files' folder Locate the file **fxNews 2007 Vol4.g1s**
- 4. Copy this file to My Documents/CASIO/FA-124/ (The folder created during installation of the FA-124 software).

#### **B. Load the fxNews 2007 Vol4 image into FA-124 software**

- 5. Open the **FA-124** software.
- 6. Select (click on) the computer window.
- 7. Select Storage memory, by clicking on the  $\mathcal{A}$  icon in the computer window toolbar.
- 8. Now use the File, Open menu to locate and open **fxNews 2007 Vol4.g1s**.
- 9. **fxNews 2007 Vol4** now appears as an item in the computer window.
- 10. You can expand the view of this item to see the folder FXN07V4, and expand this folder to see the collection of programs, spreadsheets and eActivities.

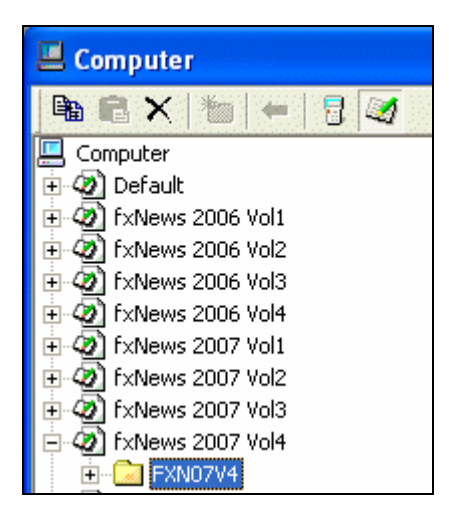

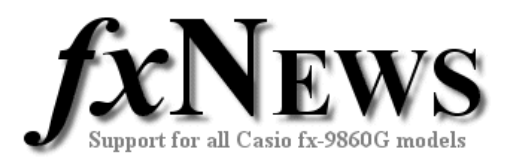

All the eActivities, programs and spreadsheets supplied in each edition of fxNews are contained in a folder within the image.

For example, the **fxNews 2007 Vol4** image (filename **fxNews 2007 Vol4.g1s**) contains a single folder called **FXN07V4**.

In this folder are several files

- 1. a file containing programs (**PROG07V4.g1m**)
- 2. a file containing spreadsheets (**SS07V4.g1m**)
- 3. individual eActivities with file extensions **\*.g1e**

## **C. Transfer the fxNews 2007 Vol4 image into your fx-9860G**

- 11. Use the USB cable to link your fx-9860G to your computer.
- 12. Open the connection to the fx-9860G. (Click the  $\overline{4}$  icon in the fx-9860G window).
- 13.Select the fx-9860G window and the **User1** icon. (If you have named your calculator, User1 will be replaced with the name of your calculator).
- 14.Select the computer window and the **fxNews 2007 Vol4** icon.
- 15. Note: Although only the folder **FXN07V4** will be transferred to your fx-9860G, we need to select the **fxNews 2007 Vol4** for transfer.
- 16.When **fxNews 2007 Vol4** is selected, click on the red  $\blacklozenge$  icon in the computer toolbar to initiate file transfer.
- 17.Close the connection to the fx-9860G. (Click the  $\sqrt[12]{d}$  icon in the fx-9860G window).
- 18. Disconnect the fx-9860G USB cable.

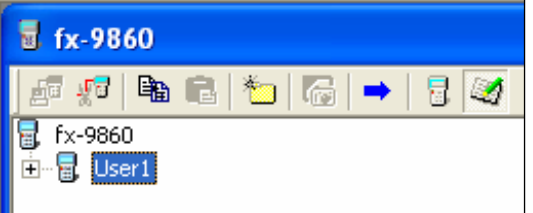

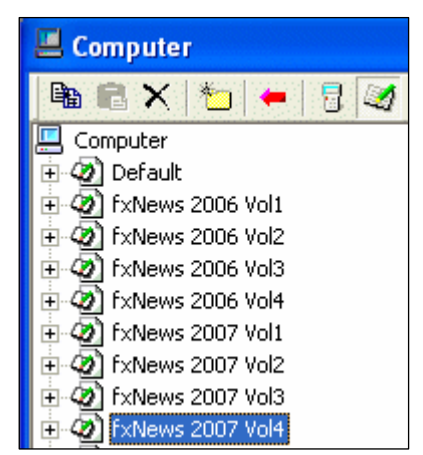

## **D. Instantly try out the eActivities in your fx-9860G**

- 19. From the Main Menu, choose e-Act.
- 20.Scroll to the [FXN07V4] folder and tap EXE.
- 21.Scroll to the eActivity of your choice and tap Open.

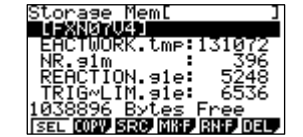

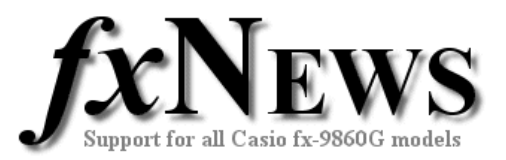

### **E. Copy programs or spreadsheets from Storage Memory to Main Memory in your fx-9860G**

- 22. From the Main Menu, choose Memory.
- 23. Tap F2 (SMEM Storage memory).
- 24.Scroll to the [FXN07V4] folder and tap EXE.
- 25.Scroll to either PROG07V4.g1m (programs) or SS07V4.g1m (spreadsheets) and tap F1 (SEL) and then F2 (COPY).
- 26. Note: If you have enough spare Main Memory, you can select both programs and spreadsheets at once...
- 27.Return to the Main Menu and choose PRGM to access the programs. Simply highlight the desired program and tap F1 (EXE).
- 28.Return to the Main Menu and choose S-SHT to access the spreadsheets. Tap F1 (FILE) followed by F2 (OPEN) to select from the list of spreadsheets now in Main Memory.

© The Tuition Centre 2007. All fxNews publications and software for use by members of subscribing institute only. www.thetuitioncentre.com.au  $\qquad \qquad \qquad$  3 lovelearning@thetuitioncentre.com.au